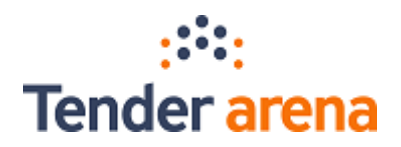

# Postup zpřístupnění dokumentace uložené v elektronickém nástroji Tender arena Úřadu pro ochranu hospodářské soutěže

S účinností od 16. 7. 2023 je možno podle § 262a zákona č. 134/2016 Sb., o zadávání veřejných zakázek (ZZVZ) splnit povinnost zadavatele odeslat Úřadu pro ochranu hospodářské soutěže (dále jen "ÚOHS") dokumentaci o zadávacím řízení nebo soutěži o návrh zpřístupněním dokumentace přímo v certifikovaném elektronickém nástroji<sup>1</sup>. Níže uvádíme praktický návod pro zadavatele s popisem zpřístupnění dokumentace a informací o zadávacím řízení realizovaném v elektronickém nástroji eGORDION v. 3.3 - Tender arena (dále jen "TA"):

#### (1)Vytvoření nové organizační jednotky

Uživatel zadavatele disponující rolí *"Administrátor"* vytvoří novou organizační jednotku pro ÚOHS pomocí tlačítka *"Vytvořit organizační jednotku"* v sekci *"Seznam organizačních jednotek"*:

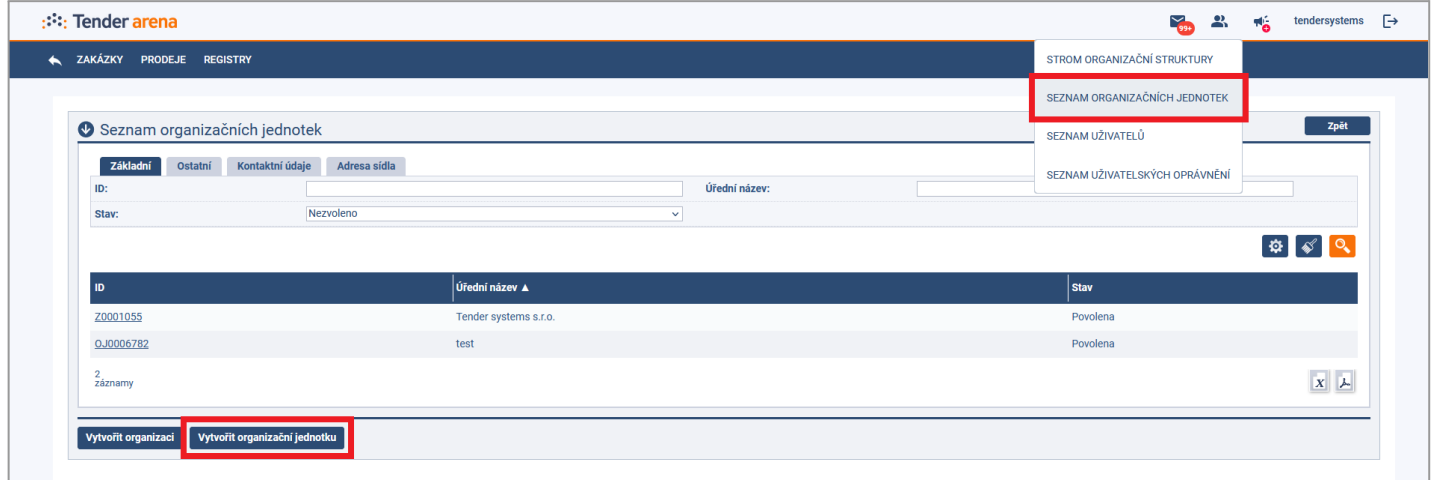

Ve formuláři *"Vytvoření organizační jednotky"* uživatel zadavatele doplní povinné položky - Úřední název (např. *"ÚOHS"*), nadřízená struktura, sídlo a kontaktní údaje. Současně zaškrtne volbu *"Povolit při vytvoření"* a potvrdí tlačítkem *"Vytvořit".* Po vytvoření organizační jednotky je potřeba provést odhlášení a přihlášení uživatele zadavatele (za účelem načtení systémových oprávnění pro další kroky)!

*<sup>1</sup> § 262a Zvláštní ustanovení o zpřístupnění dokumentace uložené v certifikovaném elektronickém nástroji*

<sup>(1)</sup> Stanoví-li tento zákon zadavateli povinnost odeslat Úřadu dokumentaci o zadávacím řízení nebo soutěži o návrh, *platí, že tato povinnost je ve vztahu k dokumentům a informacím uloženým v certifikovaném elektronickém nástroji* splněna i tehdy, pokud zadavatel zajistí Úřadu k těmto dokumentům a informacím přístup, a to po celou dobu až *do pravomocného skončení správního řízení nebo do doručení sdělení, že Úřad správní řízení zahajovat nebude.*

<sup>(2)</sup> Platí, že dokumenty a další informace uložené v certifikovaném elektronickém nástroji jsou pravé, a to i v případě, *že byly původně vytvořeny mimo certifikovaný elektronický nástroj.*

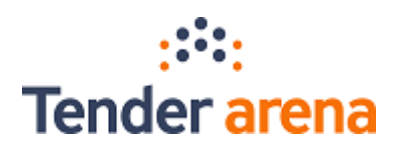

#### (2)Převedení zakázky do vytvořené organizační jednotky

Uživatel zadavatele disponující rolí *"Manažer zakázky" <sup>2</sup>* pro organizační jednotku, ve které se nachází veřejná zakázka, která má být zpřístupněna ÚOHS, přejde do detailu této zakázky a zde v menu zvolí záložku *"Předání zakázky"* a v detailu tlačítko *"Předat zakázku"*:

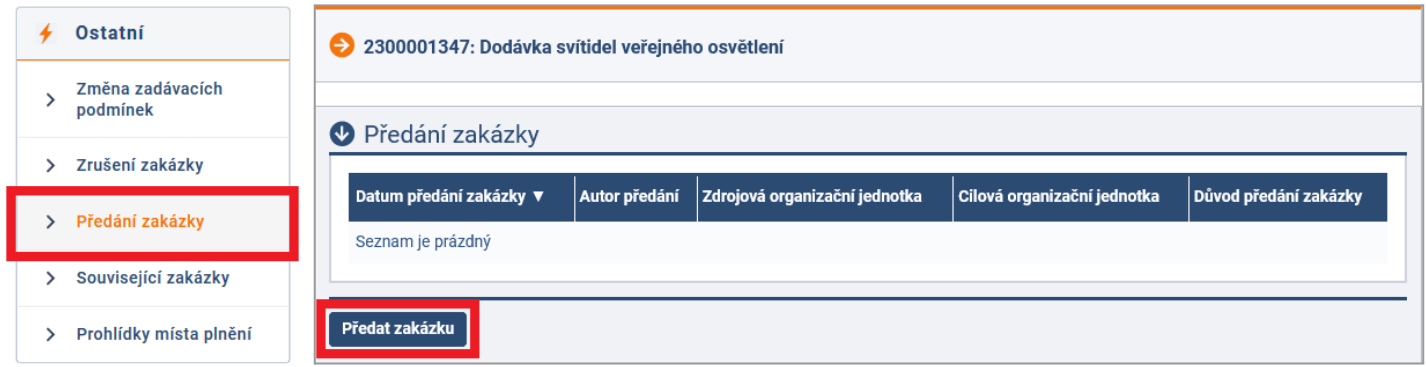

V detailu předání pak uživatel doplní důvod předání (např. *"Zpřístupnění zakázky ÚOHS."*) a vybere cílovou organizační jednotku vytvořenou v kroku 1. Předání potvrdí tlačítkem *"Předat"*.

Zadavatelé, kteří využívají funkcionalitu "Procesní workflow" a nemají možnost zakázku předat shora popsaným způsobem, musí o předání zakázky písemně požádat (s identifikací zakázky a cílové jednotky) prostřednictvím e-mailu zaslaného na adresu [support@tendersystems.cz](mailto:support@tendersystems.cz).

Takto předaná veřejná zakázka bude zpřístupněna ÚOHS prostřednictvím uživatelského účtu vytvořeného v kroku 3.

### (3)Vytvoření uživatelského účtu pro ÚOHS

Uživatel zadavatele disponující rolí *"Administrátor"* vytvoří pomocí tlačítka *"Vytvořit uživatele"* v sekci *"Seznam uživatelů"* uživatelský účet, prostřednictvím kterého bude ÚOHS k informacím a dokumentaci veřejné zakázky přistupovat:

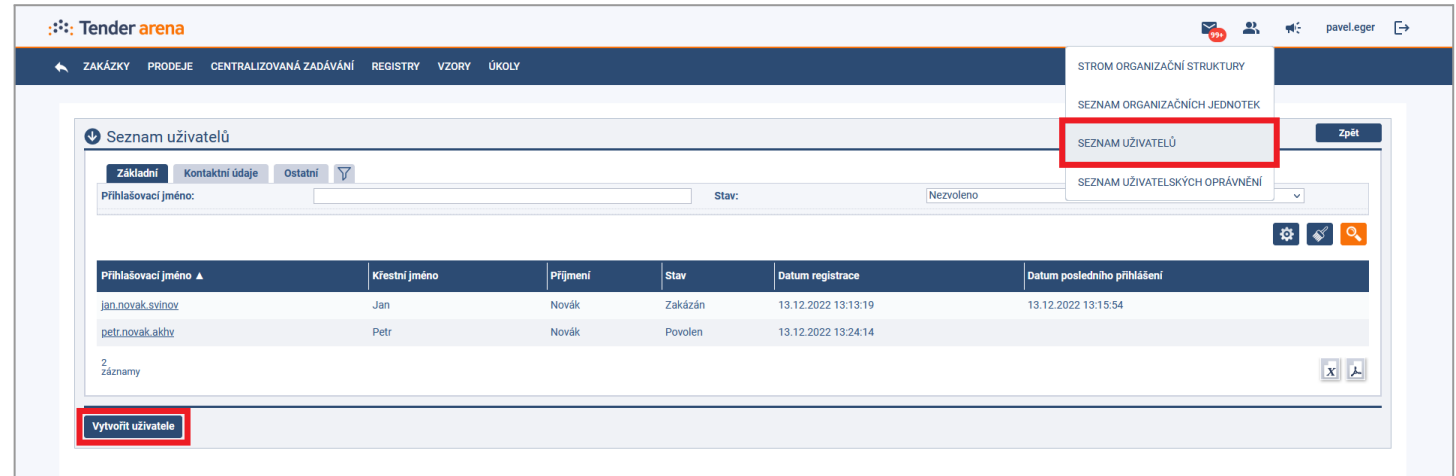

<sup>2</sup> Může být stejný uživatel zadavatele jako v kroku 1, pakliže tento současně disponuje rolemi "Manažer zakázky" *a "Administrátor".*

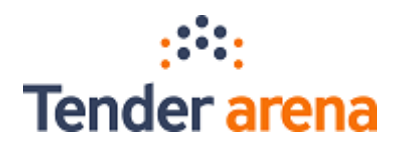

Ve formuláři *"Přidat uživatele"* uživatel zadavatele doplní povinné údaje:

- přihlašovací jméno (5 až 50 znaků, např. *"uohs\_mzv"*),
- křestní jméno a příjmení (uživatel zadavatele uvede např. své jméno a příjmení),
- e-mail, na který bude odeslán odkaz ke zvolení hesla (uživatel zadavatele uvede svůj e-mail).

Současně tomuto uživateli nastaví oprávnění s rolí *"Pozorovatel"* pro organizační jednotku vytvořenou v kroku 1:

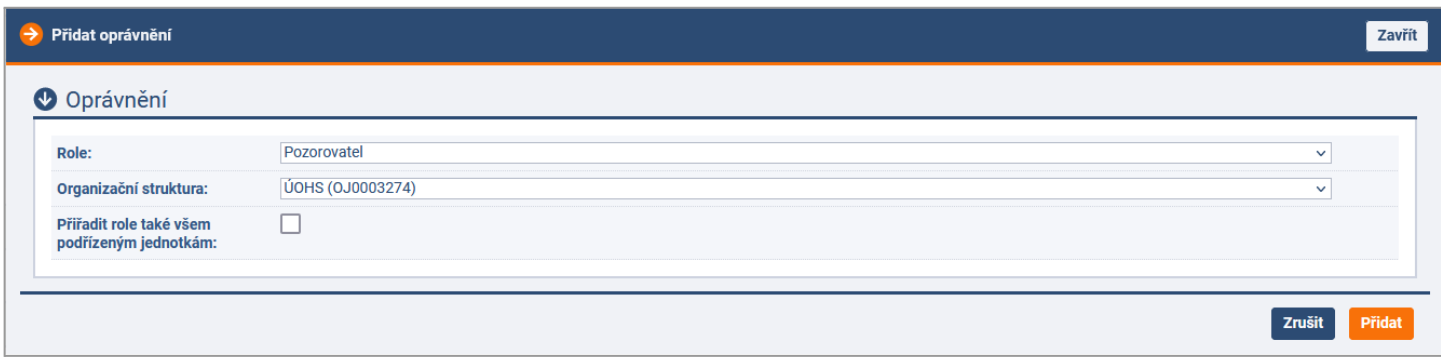

Po potvrzení tlačítkem *"Vytvořit"* dojde k přesměrování na detail nového uživatele, kde je třeba tohoto **povolit** pomocí stejnojmenného tlačítka. V důsledku toho dojde k odeslání odkazu ke zvolení hesla a souvisejících instrukcí na e-mail uvedený u uživatele při vytváření (e-mail zakládajícího uživatele zadavatele).

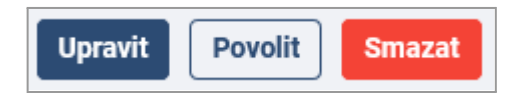

## (4)Poskytnutí přístupu ÚOHS

Po zvolení hesla (s využitím odkazu zaslaného e-mailem) **poskytne zadavatel kompletní přihlašovací údaje vytvořeného účtu (uživatelské jméno a heslo) ÚOHS.** Přihlašovací údaje zadavatel zašle ÚOHS mimo TA.

Na zakázku zpřístupněnou ÚOHS je možno nadále nahlížet, a to ze strany jakéhokoli dalšího uživatele, který bude disponovat rolí *"Pozorovatel"*. Uživatel ÚOHS, který disponuje pouze rolí *"Pozorovatel"*, nemůže ve zpřístupněné zakázce činit žádné úkony, ale pouze prohlížet informace a dokumenty, případně provést jejich stažení za účelem zařazení těchto dokumentů do správního spisu. Zpřístupněnou zakázku je dále možné upravovat ze strany jakéhokoliv uživatele s rolí *"Manažer zakázky"*.

Po skončení správního řízení je možno uživatele vytvořeného v kroku 3 zakázat a zakázku předat stejným způsobem zpět na původní organizační jednotku.